## Quick How To For International Student Fee Waiver

After clicking direct link to International Student Waiver form: [https://www.k-state.edu/registrar/faculty](https://www.k-state.edu/registrar/faculty-staff/forms/index.html)[staff/forms/index.html](https://www.k-state.edu/registrar/faculty-staff/forms/index.html) under "Waiver(s) Forms" or entering<https://ksu.etrieve.cloud/#/form/175> into your browser *(may be asked to SSO after clicking link)*

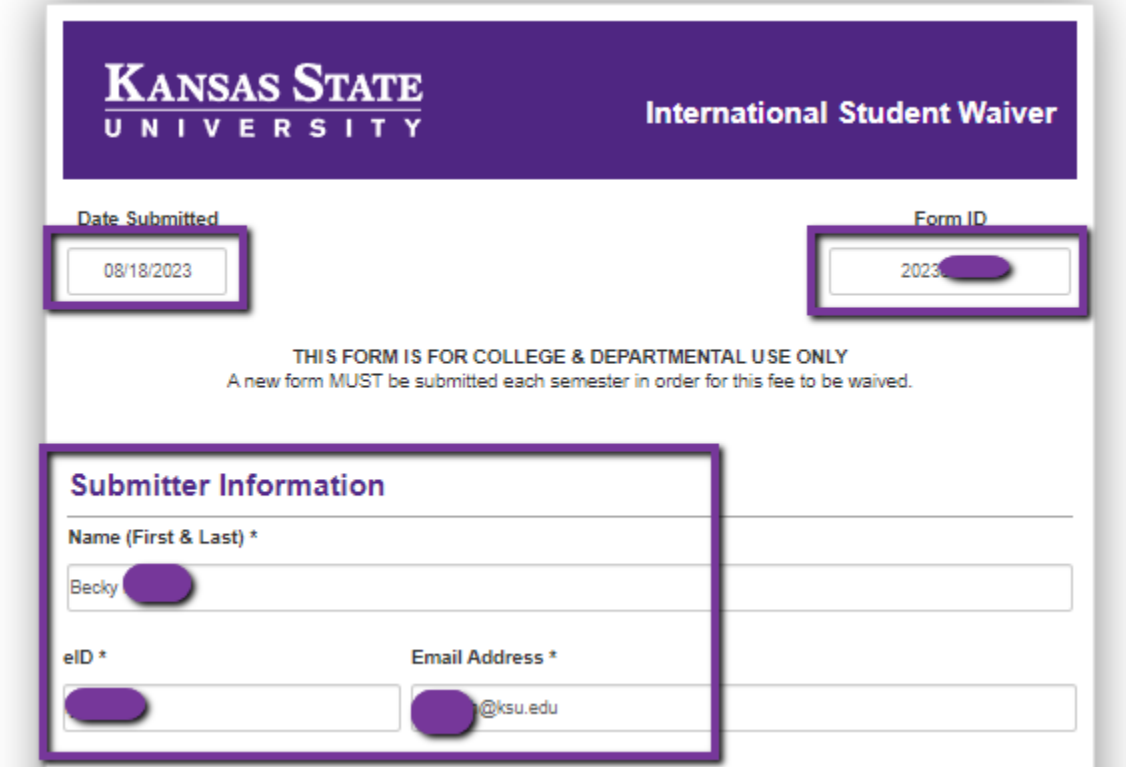

*Date Submitted, Form ID and Submitter Information will auto fill based up your eID SSO login*

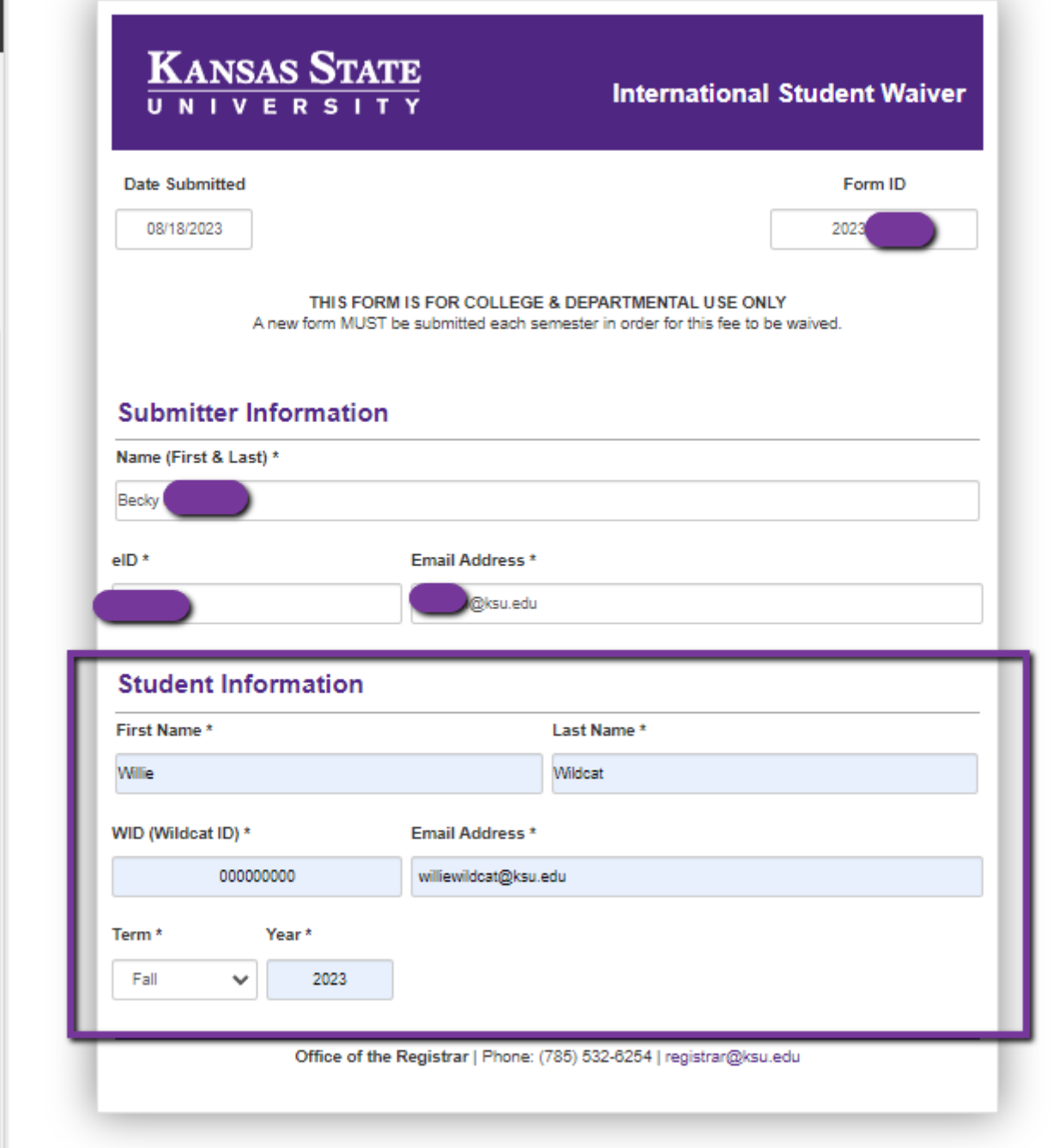

Enter Student Information and Term the waiver is being requested.

## Click Submit

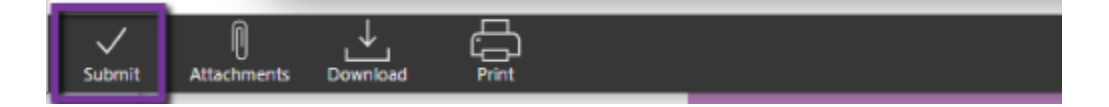

## You (Submitter) and Student will receive email confirmation submission.

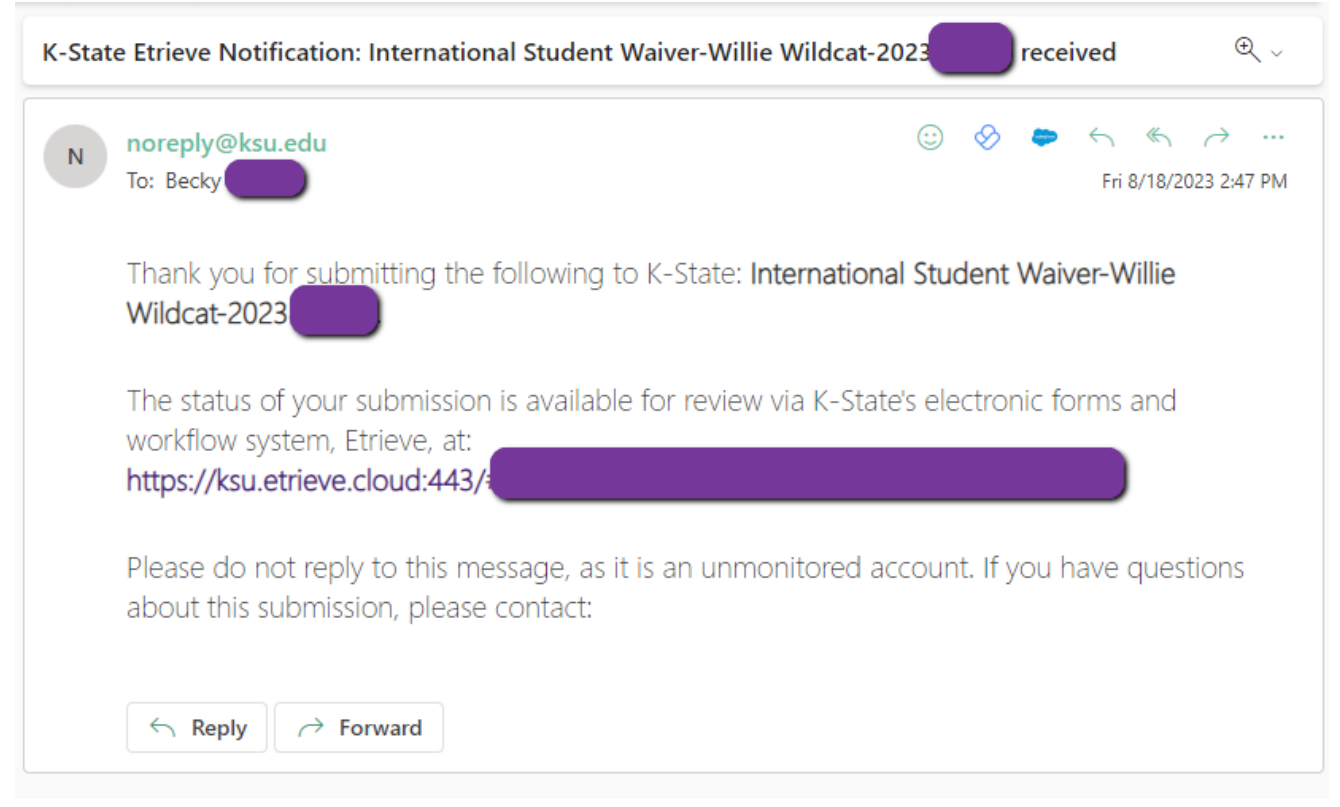

## If Submission could not be processed, you will receive Decline email with comment listing reason.

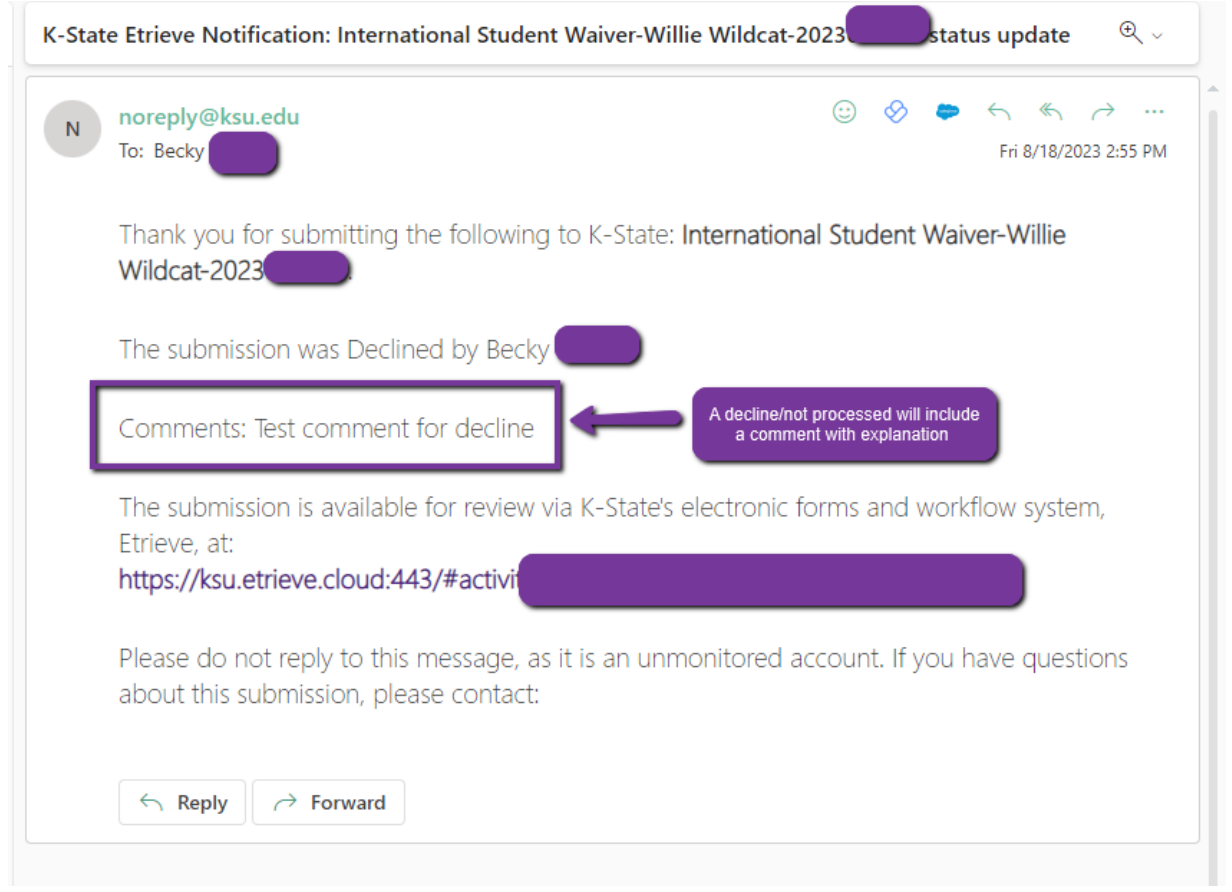

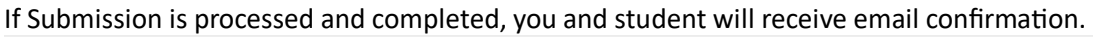

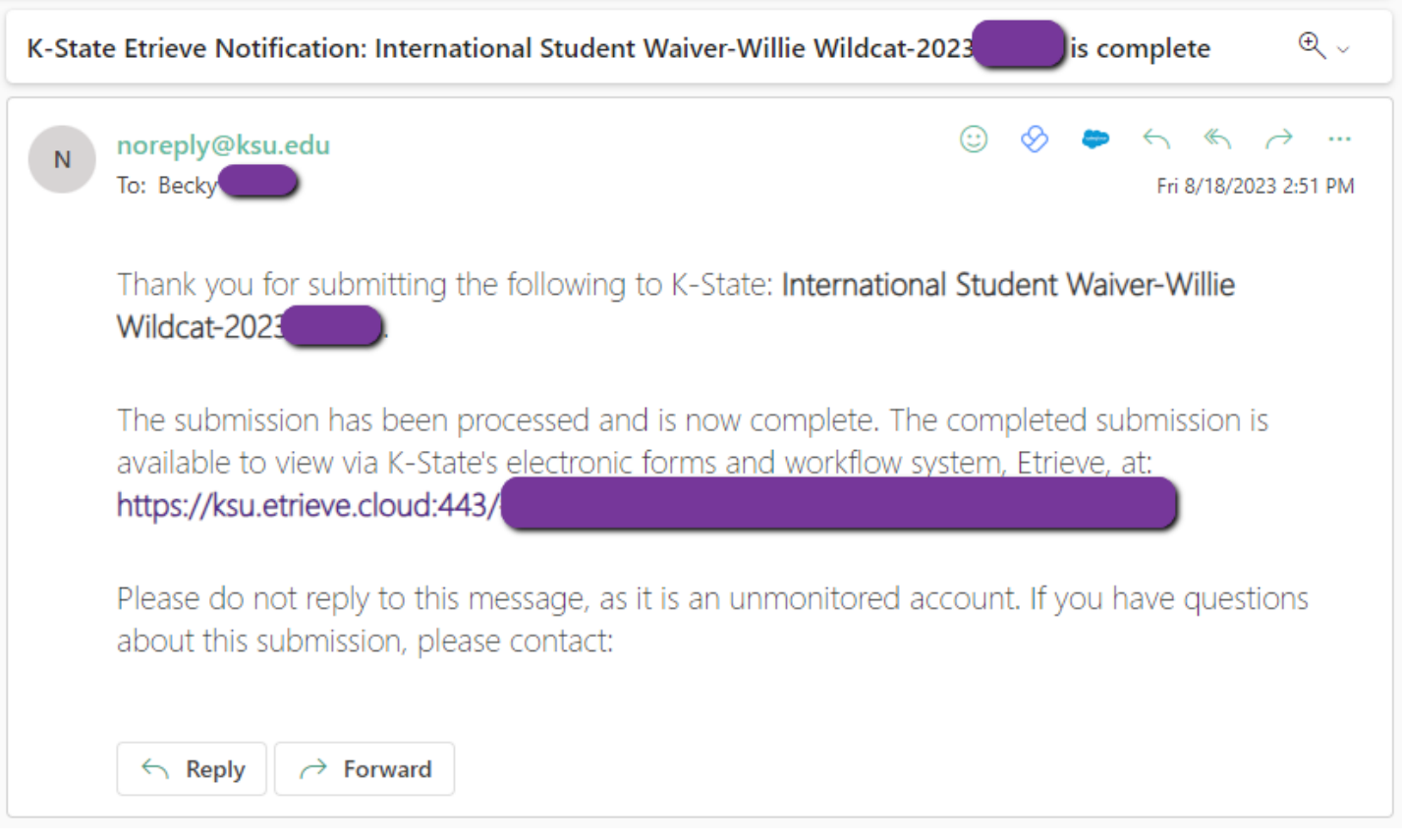